# hipstreet

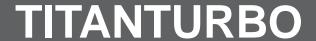

TABLET PC

FCC ID: 2AL6Y-TITANTURBO

IC: 22744-TITANTURBO

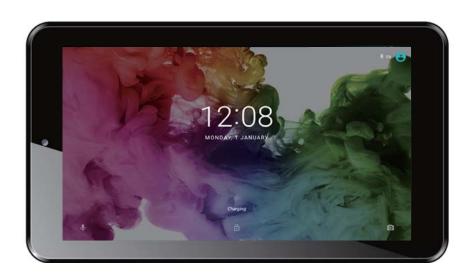

## Tablet PC Quick Start Guide

Please read carefully before use

## **Ú** Table of Contents

| Package Contents                                                          | Requirements                                   | 19 |
|---------------------------------------------------------------------------|------------------------------------------------|----|
| GETTING TO KNOW THE INTERNET                                              | BROWSING THE WEB                               | 22 |
| TABLET                                                                    | OPTIONAL CONNECTIONS  Connecting to a Computer | 26 |
| Protective Film                                                           | Connecting Headphones                          | 28 |
| Charging the Tablet                                                       | Connecting a Reyboard                          |    |
| Resetting the Tablet                                                      | SETTING THE SYSTEM OPTIONS                     | 29 |
| Turning the Tablet On and Off12 Turning the Screen On and Off (Standby)13 | SPECIFICATIONS                                 | 30 |
| Unlocking the Screen                                                      | SAFETY NOTICES                                 | 30 |
| Installing Applications                                                   |                                                |    |
|                                                                           |                                                |    |

Page 2 Table Of Contents

### $\hat{\mathbb{U}}$ Thank You

Congratulations on your purchase of the Internet Tablet. This guide is provided to help you get started quickly with your tablet; please read it carefully and save it for future reference.

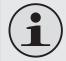

To view PDF documents, download and install the free Adobe Acrobat reader from the Adobe website at <a href="www.adobe.com">www.adobe.com</a>.

### **Package Contents**

Please make sure that the items shown below are included in the package. Should an item be missing, please contact the local retailer from whom purchased this product.

Tablet PC

Page 3 Thank You

#### **Features**

- Browse the Web.
   Visit your favourite websites
- Check your e-mail
   Keep in touch with friends and family
- → Watch YouTube<sup>TM</sup> videos Browse the world's most popular video-sharing community
- Discover thousands of apps for Android<sup>™</sup>
   Games, applications and more with the installed marketplace
- Share your device's mobile network
   Files or data exchange with other devices via bule-tooth
- → GPS Accurate Positioning your location via GPS
- Connect to the Internet wirelessly
   High-speed Wi-Fi 802.11 b/g/n networking

- Enjoy your media library anywhere
   Portable powerhouse plays popular music, video and photo formats
- microSD memory card reader Increase your storage capacity (up to 32 GB supported)
- Built-in camera
   Convenient front-facing and back-facing camera
- Automatic orientation detection
   Read any way you want; the display adjusts automatically!
- \* Requires optional HDMI cable (Type A-to-Type C). 1080p HD video playback requires a video file encoded at 1080p. Streaming video quality will be affected by the source, and the quality and condition of your network connection.

Page 4 Thank You

## Û

## **Getting to Know the Internet Tablet**

#### **Unit at a Glance**

|   | Name   | Description         |
|---|--------|---------------------|
| 1 | Camera | Front-facing camera |

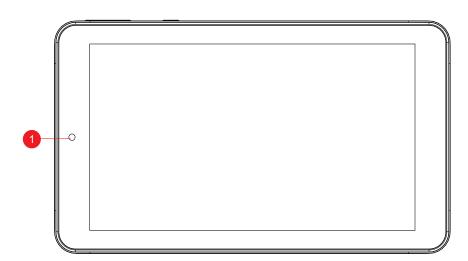

|   | Name       | Description                                                                                                    |
|---|------------|----------------------------------------------------------------------------------------------------|
| 2 | USB Host   | Connect a storage device to the tablet. Charge and power the tablet.                                                                       |
| 3 | Reset      | Press to reset the tablet if it freezes or otherwise behaves abnormally. (Use a paperclip or other small object to gently press this key.) |
| 4 | DC<br>jack | DC jack                                                                                                    |
| 5 | MIC        | Record digital voice files.                                                                                                    |

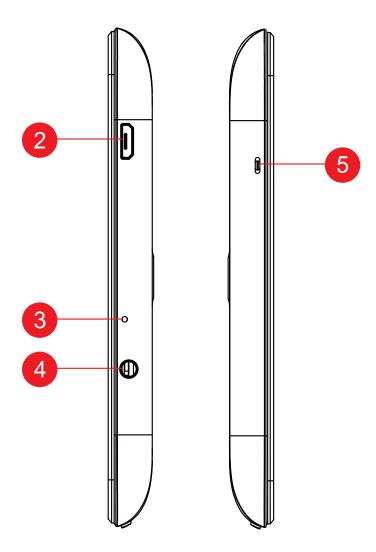

|    | Name                  | Description                                                       |
|----|-----------------------|-------------------------------------------------------------------|
| 6  | Micro SD<br>Card slot | Load external microSD memo-<br>ry cards here.                     |
| 7  | Speaker               | Speaker output is automatically muted when using head-phone jack. |
| 8  | Volume +              | Press to increase the volume level.                               |
| 9  | Volume -              | Press to decrease the volume level.                               |
| 10 | Power Key             | Press to turn the unit on, or to turn the screen on and off.      |

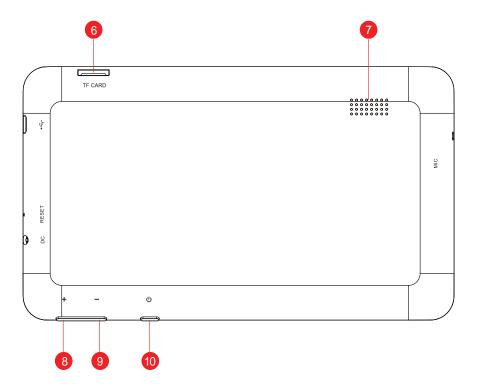

#### **About the Touchscreen**

Your tablet comes equipped with an easy-to-use touchscreen.

Our capacitive multi-touchscreen requires gentle fingertip touch on the glass screen to activate tablet's functions. Multiple fingers may be used to perform gestures (e.g. 2-finger picture zoom).

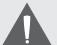

To avoid damaging the screen, do not touch it with excessive force or with any object other than your finger. For best response, make sure your hands are clean before using the touch-screen controls.

#### Protective Film

A thin film has been applied to the touchscreen to protect it during shipping. The protective film should be removed before use. To remove it, simply take a corner of the film and peel it away from the screen.

#### Touchscreen Actions

You can control the functions of the tablet by using the touchscreen in combination with the three touch keys located on the bezel. To control the tablet with the touchscreen, use your fingertip to manipulate icons, buttons, menu items, the on-screen keyboard and other items displayed on the screen.

You can perform the following actions on the touchscreen using your fingertip.

| Touch:          | To activate an on-screen item (e.g., application icons, buttons, menu items and the letter/symbols of the onscreen keyboard), simply touch them with your fingertip.                                                                                                  |
|-----------------|----------------------------------------------------------------------------------------------------|
| Touch and Hold: | Some on-screen items have an alternate action if you touch and hold them (e.g., opening an alternate menu, or activating the drag function). To touch and hold an item, touch the item and do not lift your fingertip until the action occurs.                        |
| Drag:           | Drag an on-screen item to change its position (e.g., an application icon on the home screen).  To drag an item, touch and hold it for a moment, then without lifting your fingertip, move your fingertip on the screen until the item reaches its target destination. |

| Swipe:      | To swipe, touch the screen and then quickly move your fingertip across the screen without lifting your fingertip. Do not pause on the screen with your fingertip at the initial point of contact or you may accidentally drag an item instead.                                  |
|-------------|----------------------------------------------------------------------------------------------------|
| Double-tap: | Quickly tap the screen twice on a webpage or other application screen to zoom (the application must support the double-tap/zoom function). Within the browser, double-tapping a webpage section will cause the browser to zoom and fit that section to the width of the screen. |

### **About the Orientation Sensor**

The tablet contains a sensor that will automatically change the orientation of most screens as you rotate the tablet. The sensor works best when the tablet is rotated perpendicular to the ground (i.e., when the tablet is held upright and not flat on its back).

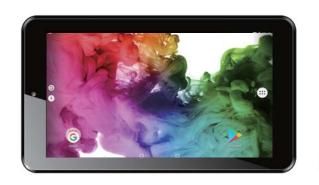

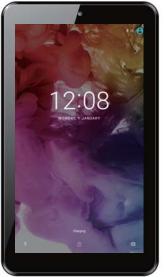

The orientation sensor can be turned on and off in the **Accessibility** settings menu.

### **Charging the Tablet**

The current battery status will be always displayed in the top right of the screen in the system information bar. The battery icon will change in accordance with the battery status.

When connected to the DC charger, the status area on the top bar will display the charging icon. Note the lightning symbol inside the battery icon.

To charge the battery:

- 1. Plug one end of the included power adapter into an AC 100-240V outlet.
- 2. Plug the other end of the included power adapter into the power jack on the tablet.
- 3. Disconnect the power adapter when the tablet is fully charged.

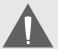

The battery used in this device may cause a fire or chemical burn if mistreated. Do not disassemble, incinerate or heat the device. Do not leave the device in direct sunlight, or in a car with its windows closed. Do not connect the device to a power source other than that which is indicated here or on the label as this may result in a fire or electric shock.

Battery protection and low battery may cause your tablet fail to boot, please charge the battery.

### **Inserting a Memory Card**

The tablet accepts microSD memory cards. Insert a memory card into the microSD card slot to:

- → Increase the memory capacity of your tablet
- → Play media files stored on the memory card (e.g., music, video or photo files).

#### To insert a memory card:

- 1. Align the memory card with the card slot. The metal contacts of the memory card should face down away from the LCD screen.
- 2. Slide the card into the spring-loaded slot. Push the card in until it clicks into place.

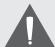

Do not attempt to insert objects other than a microSD memory card into the card slot. A compatible memory card should fit easily into the card slot. If you encounter resistance, check the alignment of the card. Do not attempt to force the card in.

Avoid touching the gold contacts of the memory card.

#### To release and remove a memory card:

- 1. UNMOUNT the memory card.
  - a. From the home screen, tap the Launcher Tab, and then touch Settings to show the settings menu.
  - b. Touch **Storage** to show the storage settings.
  - c. Touch **Unmount SD card** to prepare the memory card for safe removal.

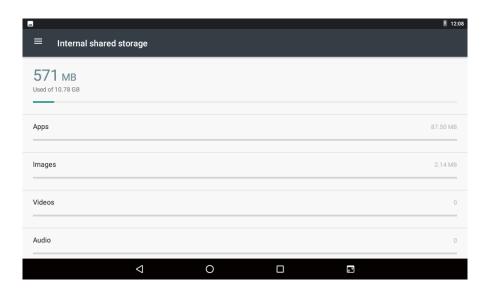

- 2. Push the card further into the slot until you hear a click. The card will spring out of the slot.
- Grasp the card by its edge to remove it.

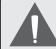

To avoid damage and data corruption, do not remove a memory card while data is being written to or read from the card. For example, do not remove a card while playing a music file stored on the card.

### Resetting the Tablet

Reset the tablet if it should freeze, and not respond or otherwise malfunction.

- 1. Disconnect your tablet if it is connected to a computer.
- 2. Use a paper clip to gently press the <RESET> button located at the side of the tablet.

## **Û** Getting Started

### **Turning the Tablet on and off**

To turn the tablet on:

Press and hold the **Power** key until the LCD screen turns on. Wait until the Home screen appears; the tablet is now ready for use.

To turn the tablet off:

1. Press and hold the **Power** key until the confirmation message appears.

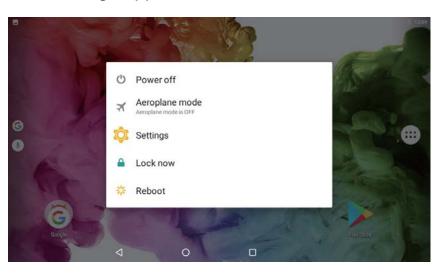

2. Touch **OK** to turn off the tablet.

Page 12 Getting Started

#### Turning the Screen On and Off (Standby)

When the tablet is on, you can turn off the screen to conserve battery power. Simply press the **Power** key once to turn the screen off. Press the **Power** key again to turn the screen back on.

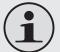

To conserve battery power, the screen can be set to turn off automatically when the tablet is not in use (between 15 seconds and 30 minutes). This **Sleep** option can be found in the **Display** menu.

#### Unlocking the Screen

When the screen turns off, you will have to unlock the screen when you turn it back on.

To unlock the screen, touch and drag the **Lock** icon to the edge of the circle that appears.

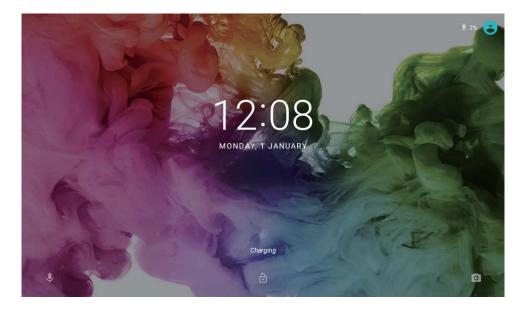

Page 13 Getting Started

If a password has been set, enter the password to finish unlocking the screen. The Screen Unlock password can be set in the **Security** settings menu.

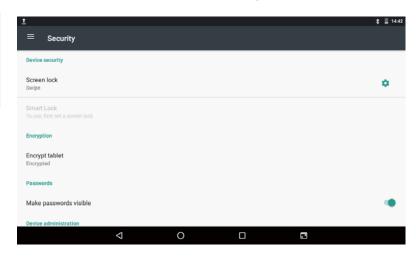

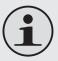

WARNING: Please write down your password lock pattern/PIN/Password. Misplacing or forgetting this method will lock the user out. Recovering the unit will reset the device back to factory defaults. ALL YOUR DATA & PROGRAMS WILL BE LOST.

#### Home Screen at a Glance

The home screen is the starting point for all of the features of your tablet.

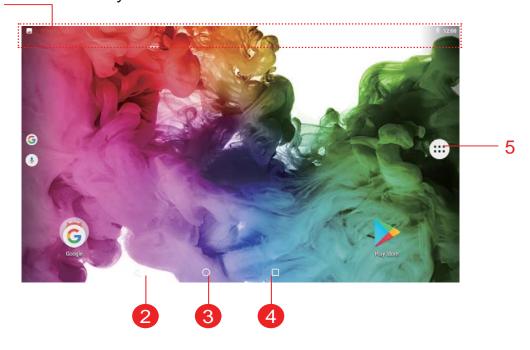

|   | Name          | Description                                  |
|---|---------------|----------------------------------------------|
| 1 | Google search | Touch to search with Google browser.         |
| 2 | Back icon     | Touch to go back to the previous screen.     |
| 3 | Home icon     | Touch to go back to the central home screen. |

Page 14 Getting Started

|   | Name                                                                                                    | Description                                                                                                    |
|---|----------------------------------------------------------------------------------------------------|----------------------------------------------------------------------------------------------------|
| 4 | Recent                                                                                                    | Touch to go back to the central Home screen.                                                                                                   |
|   | Touch to display the list of thumbnail images of apps you have worked on recently. Touch an app to open it. | Touch to display the list of thumbnail images of apps you have worked on recently. Touch an App to open it.                                    |
| 5 | Notification<br>bar                                                                                         | Shows notification icons such as time, battery level and the network signal strength; Slide down the bar to show the full notifications panel. |

### **About Applications**

To open an application, touch the application icon on the home screen or in the Launcher.

#### Launcher screen:

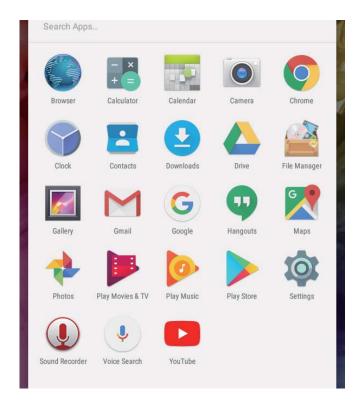

### **Preinstalled Applications**

Some applications have been installed on your tablet for your convenience. These applications include:

Page 15 Getting Started

| Browser        | Browse the web.                                                                 |
|----------------|---------------------------------------------------------------------------------|
| Calendar       | Display the calendar or record events and appointments to manage your schedule. |
| - = Calculator | Perform simple mathematical operations.                                         |
| Camera         | Take pictures or videos with the front-facing camera.                           |
| Clock          | View the current time, or set an alarm.                                         |
| Email          | Check your e-mail.                                                              |

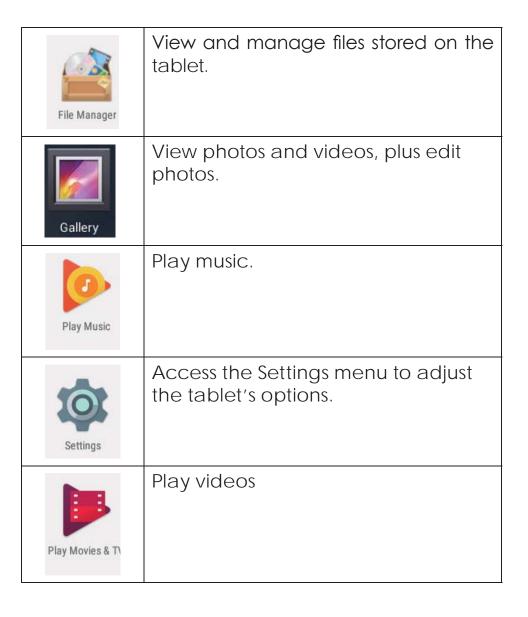

Page 16 Getting Started

#### Installing Applications

You can also download and install additional applications from the device's applications marketplace, the web browser, or other sources.

The tablet must be set to allow installation of applications from non-market sources. The unknown sources option can be set in the **Application** settings menu.

### Removing Widgets

Touch and hold the Widget until the Remove icon appears on the top left of the screen, then drag the Widget to the Remove icon to remove it.

### **About Widgets**

Widgets are self-contained applications that you can place on the Home screens to access your favourite features.

#### Adding Widgets to a Home Screen

- Touch and hold the Home screen, then tap WID-GETS icon to show all Widgets.
- Touch and hold on a widget icon to add it to the Home screen.

Page 17 Getting Started

#### **About Notifications**

The icons that appear in the Notification bar at the top left corner of the screen alert you when new messages arrive or alarms or other application events occur.

View and respond to the notifications by opening the full Notifications panel.

→ Touch the **Notification** bar to open the Notifications panel.

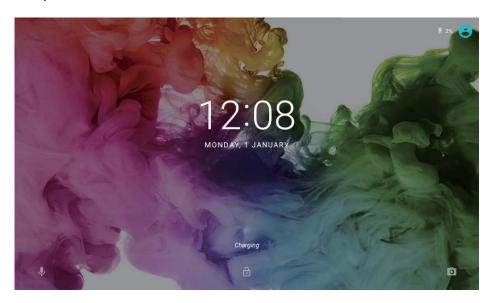

Touch a notification in the list; the Notifications panel will close and the application associated with the notification will launch.

#### To close the Notifications panel:

- Touch any other area of the screen except the Notifications panel, or;
- → Touch the Back icon.

#### To respond to a notification:

Page 18 Getting Started

## **Û** Connecting to the Internet

This tablet can utilize Wi-Fi data networks to connect to the Internet.

Wireless Wi-Fi technology can provide Internet access at distances of over 300 feet; however, this distance can be affected by your surrounding environment and Wi-Fi router.

### Requirements

In order to connect to the Internet, you will need either of the following:

A wireless router or access point with a broadband Internet connection

The wireless router must support Wi-Fi 802.11b/g/n connections. If the router supports 802.11n, make sure that it has been configured to accept 802.11b/g/n connections as well.

**i** 

A minimum connection speed of 64 Kbps is recommended. Faster speeds will enable a better Internet experience.

You will need to know the name of your network (SSID), as well as the password or other credentials if your network is secured. These settings can usually be found on the administration webpage of your wireless router.

Please refer to your wireless router's documentation for help, or ask your network administrator for details.

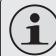

You may encounter open Wi-Fi networks, or "hot spots." These networks are usually configured so that you can simply connect to them without needing to know its settings; the tablet will obtain all the information it needs from the router automatically.

#### Connect to a Wi-Fi network

The Notification bar displays icons that indicate your tablet's Wi-Fi status.

|           | Connected to a Wi-Fi network (waves indicate connection strength). |
|-----------|--------------------------------------------------------------------|
| [no icon] | There are no Wi-Fi networks in range, or the Wi-Fi radio is off.   |

- Turn on the Wi-Fi radio if it is not already on. To turn on Wi-Fi:
  - a. Go to the Home screen:Touch the **Home** icon.
  - b. Open the Launcher screen:Touch the Launcher Tab, then touch Settings.
  - c. Open the Wi-Fi settings menu: Touch **WiFi.**
  - d. Make sure that the Wi-Fi option box is set to ON:
     Touch and slide the block right to enable the Wi-Fi connection.

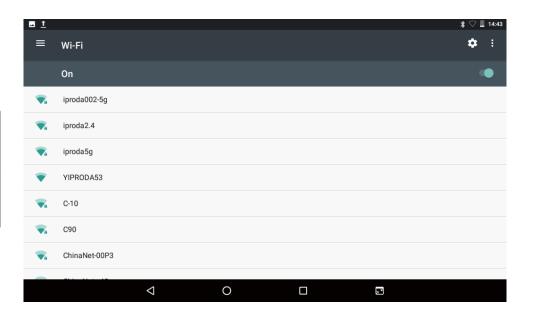

When the Wi-Fi is on, the tablet will look for and display a list of available Wi-Fi networks.

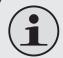

If a network that you have previously connected to is found, the tablet will connect to it.

If you do not see your network in the list, you can force the tablet to re-scan. To scan for networks, tap the **SCAN** icon that is located on the top right corner of the screen.

#### 2. Select an available Wi-Fi network to connect to:

In the same Wi-Fi settings menu above, touch a network in the list.

If the network is open, the tablet will prompt you to confirm connection to the network. Touch **Connect** to confirm.

If the network is secured (as indicated by a Lock icon), the tablet will prompt you to enter a password or other credentials. Touch the Wireless password box to show the on-screen keyboard and then use it to enter the password. Touch **Connect** to confirm.

When you have successfully connected to a Wi-Fi network, the Notifications bar at the top right of the screen will show a Wi-Fi signal indicator.

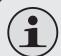

To learn about how to add a Wi-Fi network when it is not in range or when the router is set to obscure the network name (SSID); or to configure advanced Wi-Fi options, please refer to the manual.

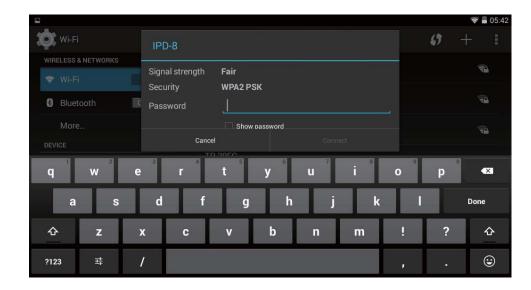

## **Û** Browsing the Web

The Browser application lets you visit webpages and find information on the web, keep up with the news, your friends, or enjoy video from YouTube™, the world's most popular video-sharing community.

To use Browser, the tablet must be connected to the Internet. Read the section "Connecting to the Internet" to learn how to connect to the Internet.

To open Browser, touch the Browser icon on the Home screen or in the Launcher.

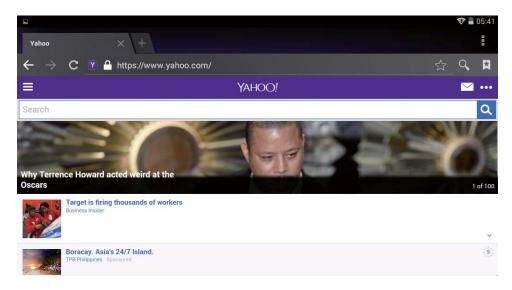

|   | Name                | Description                                                                                                    |
|---|---------------------|----------------------------------------------------------------------------------------------------|
| 1 | Refresh             | Refresh the webpage.                                                                                                |
| 2 | New Window<br>(+)   | Creates a new browser window.                                                                                       |
| 3 | Address Bar         | Displays the address (URL) of<br>the current page. Touch the<br>bar to enter a new address<br>or to search the web. |
| 4 | Add Bookmark icon   | Touch to add bookmarks.                                                                                             |
| 5 | Goto Bookmarks icon | Touch to view bookmarks, to view your most visited sites, or to view your browser history.                          |

Page 22 Browsing The Web

Some common Browser actions are described below.

- → To go to a webpage.
- 1. Touch the Address bar at the top of the Browser screen. The keyboard will open automatically. (If the Address bar is not visible, drag the page down to return to the top of the Browser screen.)
- 2. Use the keyboard to enter the address (URL) of the webpage (e.g., www.google.com).
- 3. Touch **Enter** key to open the webpage.

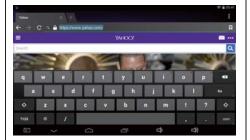

★ To bookmark a webpage. Bookmark your favourite webpages in order to visit them quickly without entering a URL.

1. Go to the webpage that you want to bookmark

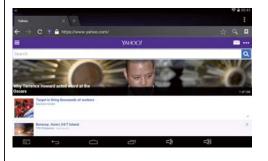

2. Touch the **Add Bookmark** icon.

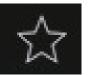

If desired, you can modify the name of the bookmark or its location (URL address).
 Otherwise, touch OK to finish adding the bookmark.

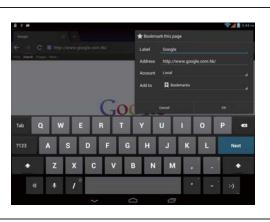

Page 23 Browsing The Web

#### + To go to a bookmarked webpage.

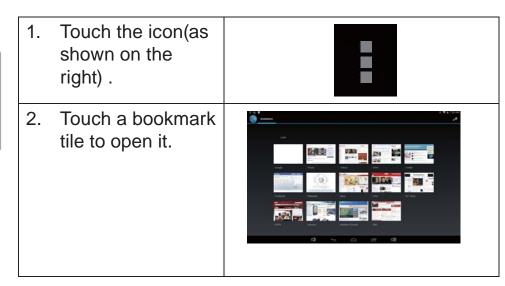

#### To delete a bookmarked webpage.

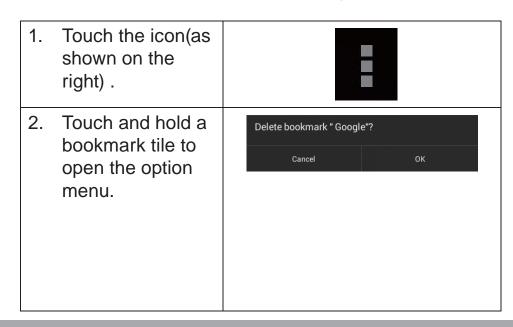

3. Touch "Delete bookmark".

#### **Browser menu**

While viewing a webpage, touch the icon(as shown on the right) to open the Browser Menu, the icon is located on the top right corner of the screen, the options are:

- ★ Refresh: Refresh the current webpage.
- → Stop: Stop browsing the curent page.
- •

- + Home: Return to the home page.
- Close: Close the webpage and return to the home screen.
- → Save for offline reading: Save this page onto the internal memory, then you can read it when the internet connection is disabled.
- Share page: Use Email to send the webpage URL.
- Find on page: Search for content on the current page.
- → Request desktop site: Switch between the computer and android version of the desktop.
- New tab: Open the webpage in a new window, under a new tab.

English

→ Page info: View information about the current page, including the URL.

✦ Settings: Customize the Browser.

Page 25 Browsing The Web

## **Optional Connections**

### **Connecting to a Computer**

Connect the tablet to a computer to transfer files.

1. Connect your tablet to the computer.

With the included USB cable:

- Plug the small end of the cable into the USB 2.0 Hispeed connector of the tablet.
- Plug the large end of the cable into an available USB
   2.0 Hi-speed port on the computer.

When your tablet is connected, a USB icon will appear in the Notification bar.

**ॐ** ■ 05:42

Touch the Notification bar to open the notifications panel.

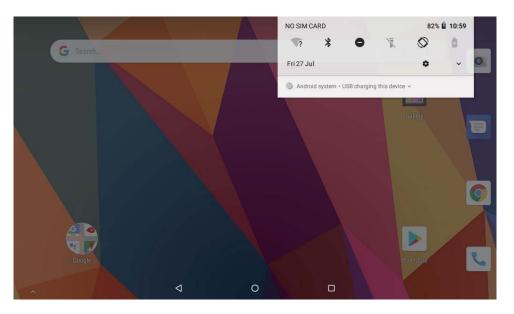

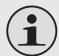

The Tablet's "mass storage mode" is compatible with many operating systems including: Microsoft® Windows® XP, Vista, 7 or higher and Mac OS or Linux.

- 2. Mount the storage drive.
- Touch Connected as a media device to mount the tablet's built-in storage, then touch Media device(MTP), now you can copy files to/from your computer.

Your tablet will be recognized by the computer as a Removable Storage drive. Drag and drop files between your tablet and the computer. To learn more about copying files, please refer to the documentation included with your computer or operating system.

## Û

## **Setting the System Options**

Open the system settings menu to adjust how the tablet looks and functions.

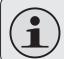

Many applications will have their own settings; refer to the documentation provided by the application developer to learn more.

To open the Settings menu:

- 1. From the Home screen, touch the **Launcher Tab**.
- 2. Touch **Settings** to open the Settings menu.

The settings are grouped by category. Touch a category to open and adjust its settings on the right hand side.

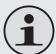

Please refer to the manual for a description of the items in the Settings menu.

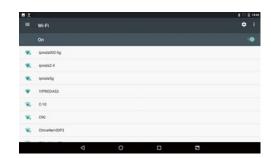

## **Specifications**

| Processor               | MTK8163                                                   |
|-------------------------|-----------------------------------------------------------|
| GPU                     | Mali 720                                                  |
| RAM                     | 2GB                                                       |
| Storage                 | 16GB flash built-in                                       |
|                         | microSD card slot (max. 32GB supported)                   |
| Display                 | 7" IPS 1024*600, capacitive touchscreen                   |
| Networking              | Wi-Fi IEEE 802.11 a/b/g/n                                 |
| Audio Output            | 3.5 mm headphone                                          |
| PC Interface            | USB 2.0 hi-speed                                          |
| Additional              | Front facing camera                                       |
| Features                | Built-in microphone                                       |
|                         | Mono speaker                                              |
| Operating<br>System     | Android 7.0                                               |
| Power                   | Rechargeable Li-poly battery                              |
| Playback Time (hours) * | Up to 12 hours music, 3 hours video, 3 hours web browsing |

\* Music was tested with a 128 kbps MP3 file; video was tested with a 1920 x 1080 MPEG-4/AVC file; browsing was tested with the screen brightness set to default. Actual playback results may vary.

\* Rated Current: 5VDC/1.5A USB Rated load: 5V/0.5A

Maximum ambient temperature: 40°C

Page 30 Specifications

## **Û** Safety Notices

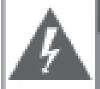

#### CAUTION

WWWING: SHOCK HAZARD, DO NOT OPEN

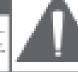

ME PAS DUVRIR

GAUTION: TO REDUCE THE RISK OF FIRE AND ELECTRIC SHOCK, DO NOT REMOVE THE COVER (OR BACK) OF THE UNIT, REFER SERVICING ONLY TO QUALIFIED SERVICE PERSONNEL.

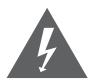

The lightning flash with arrowhead symbol within an equilateral triangle is intended to alert the user to the presence of uninsulated "dangerous voltage" within the product's enclosure that may be of sufficient magnitude to constitute a risk of electric shock.

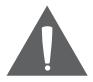

The exclamation point within an equilateral triangle is intended to alert the user to the presence of important operation and servicing instructions in the literature accompanying the appliance.

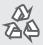

For recycling or disposal information about this product, please contact your local authorities or the Electronics Industries Alliance: <u>www.eiae.org</u>.

#### For Customer Use:

Serial No.

| Enter below the serial number that is located on the rear of the unit. Retain this |
|------------------------------------------------------------------------------------|
| information for future reference.                                                  |

| Model No. |  |  |  |
|-----------|--|--|--|
|           |  |  |  |
|           |  |  |  |

**WARNING:** To prevent fire or shock hazard, do not expose this device to rain or moisture. Dangerous high voltage is present inside the enclosure. Do not open the cabinet.

**Protect your hearing:** Hearing experts advise against the constant use of personal stereos played at high volume. Constant exposure to high volumes can lead to hearing loss. If you should experience ringing in the ears or hearing loss, discontinue use and seek medical advice.

**Note:** If the product suddenly has no response or powers off, an electrostatic discharge may be the cause. In this circumstance, please follow the procedures below for recovery:

- Turn off the unit by pushing the reset button at the side of the tablet.
- Turn on the unit again.

Page 31 Safety Notices

#### **FCC Statement:**

This device complies with part 15 of the FCC Rules. Operation is subject to the following two conditions: (1) this device may not cause harmful interference, and (2) this device must accept any interference received, including interference that may cause undesired operation.

Any changes or modifications not expressly approved by the party responsible for compliance

could void the user's authority to operate the equipment.

NOTE: This equipment has been tested and found to comply with the limits for a Class B digital device, pursuant to Part 15 of the FCC Rules. These limits are designed to provide reasonable protection against harmful interference in a residential installation. This equipment generates, uses and can radiate radio frequency energy and, if not installed and used in accordance with the instructions, may cause harmful interference to radio communications. However, there is no guarantee that interference will not occur in a particular installation.

If this equipment does cause harmful interference to radio or television reception,

which can be determined by turning the equipment off and on, the user is encouraged to try to correct the interference by one or more of the following measures:

- -- Reorient or relocate the receiving antenna.
- -- Increase the separation between the equipment and

receiver.

- -- Connect the equipment into an outlet on a circuit different from that to which the receiver is connected.
- -- Consult the dealer or an experienced radio/TV technician for help. The device has been evaluated to meet general RF exposure requirement. The device can be used in portable exposure condition without restriction

FCC ID: 2AL6Y-TITANTURBO

Page 32 Safety Notices

## nglish

#### **IC Caution:**

This product is for indoor use only RSS-Gen Issue 5 April 2018"&"CNR-Gen 5e April 2018:

- English:

This device complies with Industry Canada licenceexempt RSS standard(s).

Operation is subject to the following two conditions:

(1) This device may not cause interference, (2) This device must accept any interference, including interference that may cause undesired operation of the device.

#### - French:

Le présentappareilestconforme aux CNR d'Industrie Canada applicables aux appareils radio exempts de licence. L'exploitationestautorisée aux deux conditions suivantes:

- (1) l'appareil ne doit pas produire de brouillage, et
- (2) l'utilisateur de l'appareildoit accepter tout brouillageradioélectriquesubi, mêmesi le brouillageest susceptible d'encompromettre le fonctionnement.

日本の声明のため。 この製品は屋内専用です

Page 33 Safety Notices

This device was tested for typical body-worn operations. To comply with RF exposure requirements, a minimum separation distance of 0mm must be maintained between the user's body and the handset, including the antenna. Third-party belt-clips, holsters, and similar accessories used by this device should not contain any metallic components. Body-worn accessories that do not meet these requirements may not comply with RF exposure requirements and should be avoided. Use only the supplied or an approved antenna.

This device in compliance with the essential requirements and other relevant provisions of Directive 2014/53/EU. All essential radio test suites have been carried out.

1.Use careful with the earphone maybe possible excessive sound pressure from earphones and headphones can cause hearing loss.

2.CAUTION: RISK OF EXPLOSION IF BATTERY IS REPLACED BY AN INCORRECT TYPE. DISPOSE OF USED BATTERIES ACCORDING TO THE INSTRUCTIONS

ATTENTION: RISQUE D'EXPLOSION SI LA BATTERIE EST REMPLACE PAR UN TYPE INCORRECT. DISPOSER PILES USAGEES SELON LES INSTRUCTIONS.

- 3.The product shall only be connected to a USB interface of version USB 2.0
- 4. Adapter shall be installed near the equipment and shall be easily accessible.
- 5. The plug considered as disconnect device of adapter
- 6.The device complies with RF specifications when the device used at 0mm from your body

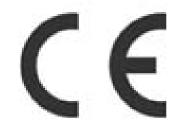

Manufacturer: 2048450 Ontario Inc- dba Datatech

Address: 17 Regal Court, Markham, ON - L3R 8G1,

Ontario, Canada

Website:www.hipstreet.com

Page 34 Safety Notices